附件 3:

#### 案例投稿操作流程指南

中国专业学位教学案例中心(http://ccc.chinadegrees.com. cn)(简称"案例中心")是由教育部学位与研究生教育发展中 心设立,联合相关专业学位教育指导委员会共同建设的公益 性、非营利性机构。本次教育案例征集工作将通过案例中心 网络平台开展。

## **本流程详解主要包括四部分:**

(1)投稿网址;

(2)注册教师会员;

(3)案例投稿(原作者会员仍可投稿);

(4)案例投稿后续事项。

#### 一、投稿网址

案例中心网站——http://ccc.chinadegrees.com.cn(建议使 用 Google Chrome 浏览器或 IE8 及以上版本浏览器、分辨率 1024\*768 以上,如果使用 360 浏览器,请调整为极速模式)

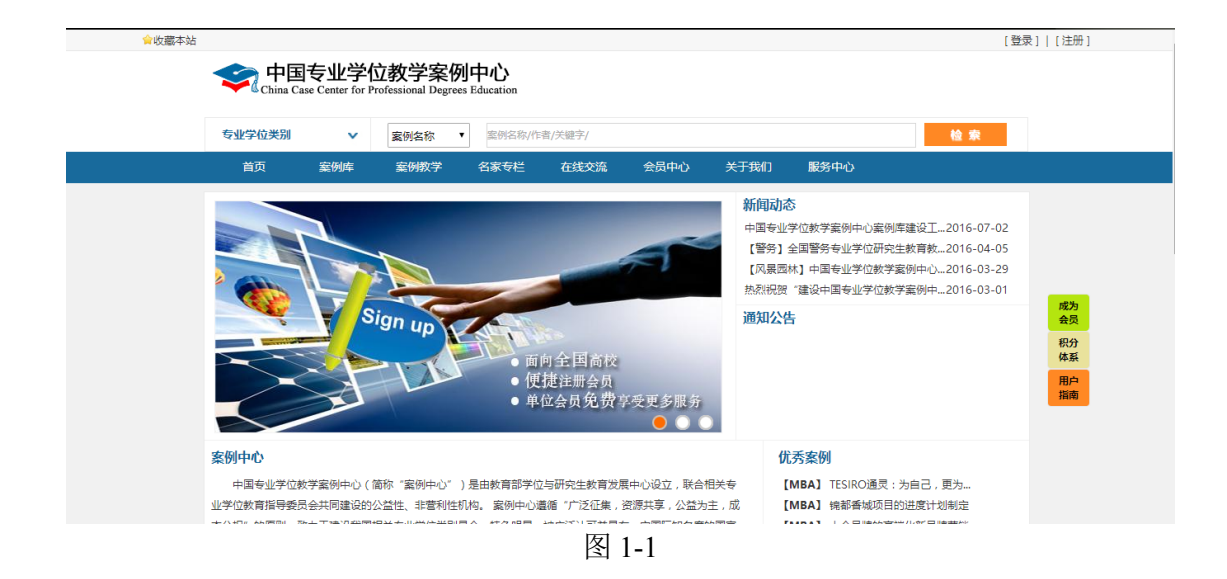

新注册用户只有成为教师会员,方可投稿(原作者会员 依旧可投稿)。

鉴于申请需要案例中心审核,请各位案例教师务必提前 申请成为教师会员,留有充足的时间进行网上提交案例。

**(一)针对首次登陆的用户**

点击【注册】,选择【注册个人会员】,同意会员注册须 知,进入注册个人会员界面,如下图所示。

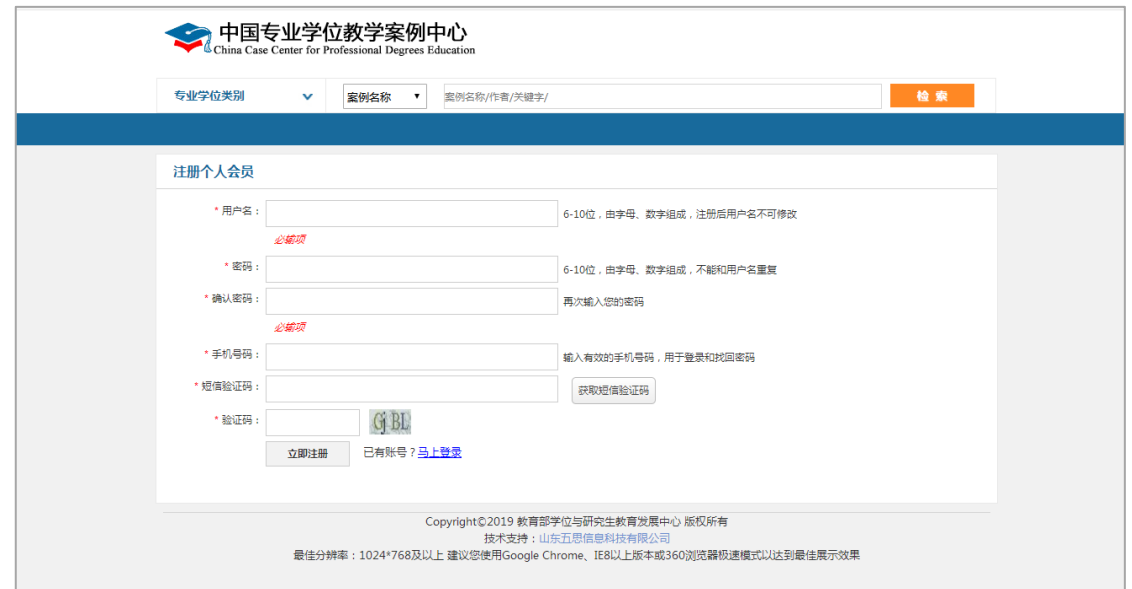

注册成功后点击右上角的【登录】,正确输入用户名(注 册时所填手机号)、密码及验证码之后成功登陆,如下图所 示。

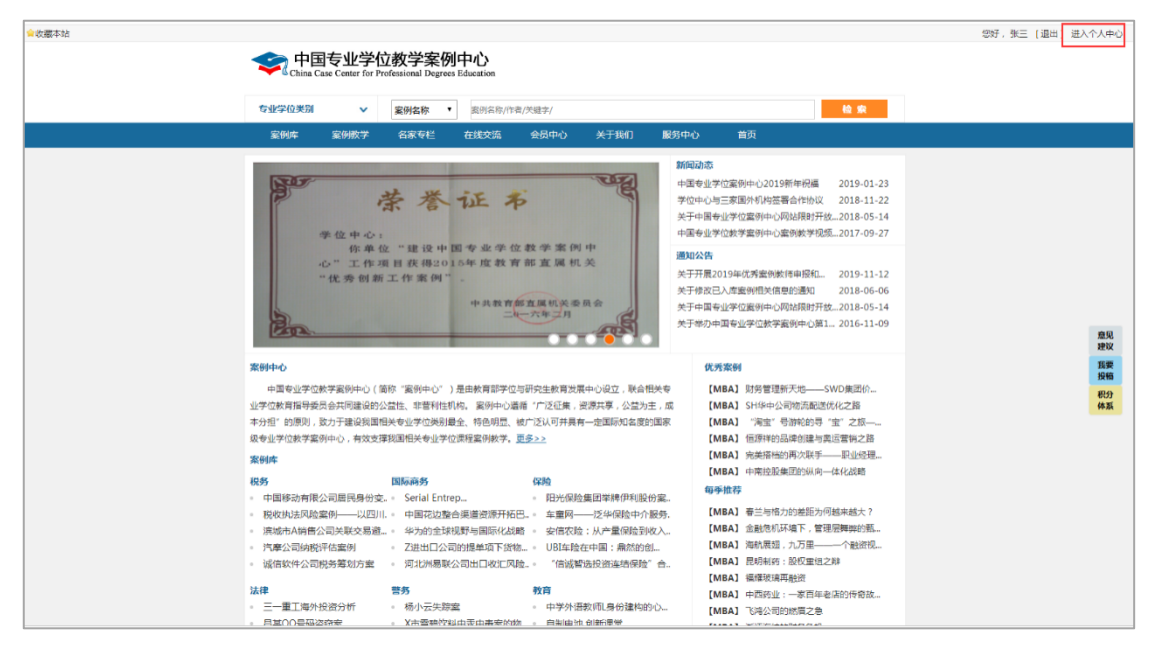

点击右上角【进入个人中心】,进入个人中心,如下图

所示:

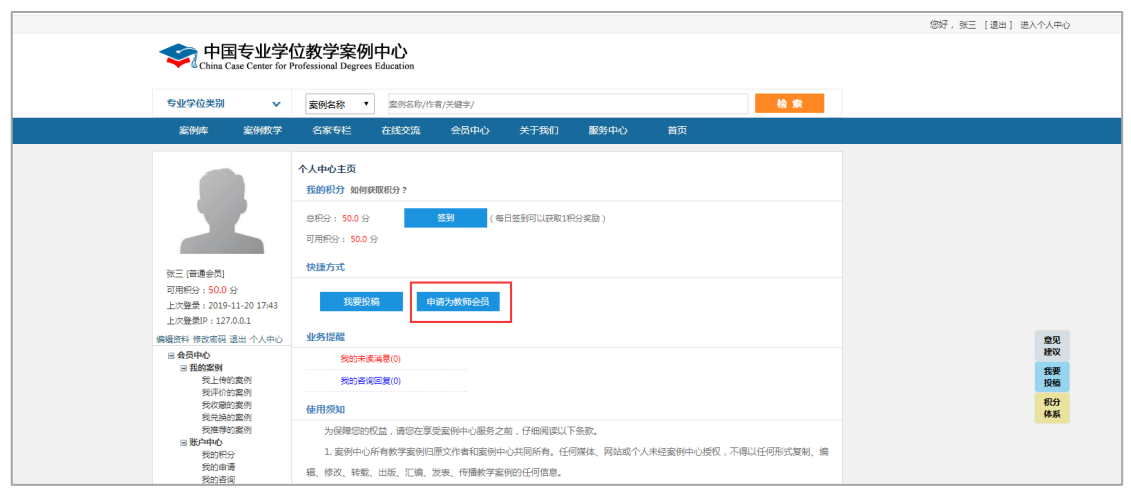

点击上图的【申请成为教师会员】进入教师会员申请界 面,按要求填写个人信息并上传必要的申请资料后点击底部 的【提交】。

案例中心审核通过后(审核结果将发到您的消息收件箱 和邮箱),您可向案例中心投稿。

**(二)针对已有账号、密码的教师会员及之前已注册 成为作者的用户**

登陆"中国专业学位教学案例中心",点击右上角【进 入个人中心】,可直接进行案例上传操作,无需再次申请成 为教师会员。

#### **(三)针对之前注册成为普通会员的用户**

使用账号密码登录系统后,需要申请成为教师会员,申 请流程参考 2.1"针对首次登录的用户",除不需要重新注册 外,申请流程与首次登录用户相同。

### 三、案例投稿

1.教师会员审核通过后,登陆账号,点击右上方【个人 中心】,如图 3-1;

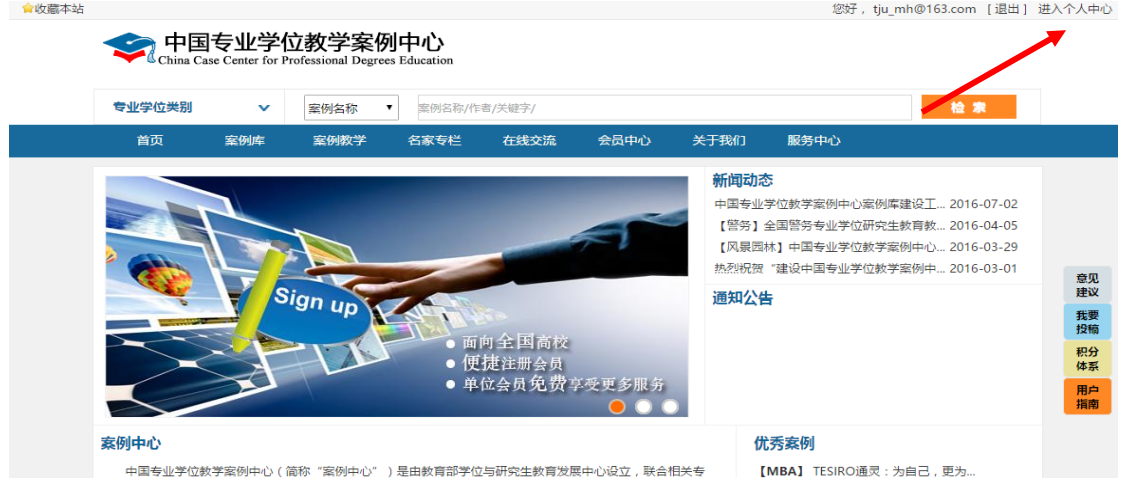

图 3-1

2.点击页面右端的快捷方式【我要投稿】(或是个人中心 主页中的【我要投稿】或是【我的案例】-【我上传的案例】 中【上传新案例】),进入上传案例界面,如图 3-2;

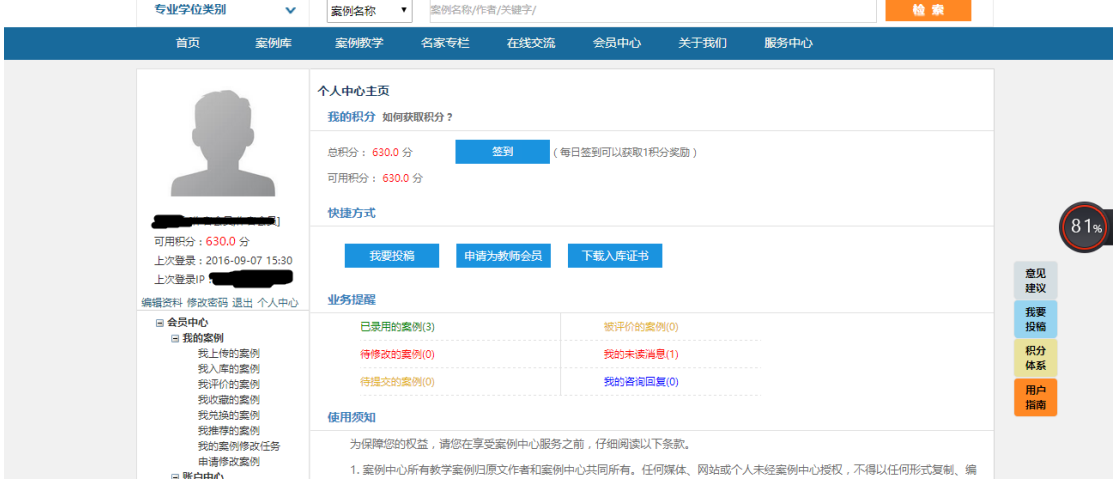

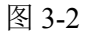

3.在学位类别中,选择【教育】,如图 3-3;

|    | 选择案例所属学位类别 |          |      | <b>DX</b> |          |
|----|------------|----------|------|-----------|----------|
|    | 专业学位类别代码   | 专业学位类别名称 | 案例标准 |           |          |
| 1  | 0351       | 法律       | 查看   | $\Delta$  |          |
| 2  | 0451       | 教育       | 查看   |           |          |
| 3  | 0953       | 风景园林     | 查看   |           |          |
| 4  | 1051       | 临床医学     | 查看   |           |          |
| 5. | 1251       | 工商管理     | 查看   |           |          |
| 6  | 1252       | 公共管理     | 查看   |           | 意见       |
| 7  | 1253       | 会计       | 查看   |           | 建议       |
| 8  | 1254       | 旅游管理     | 查看   |           | 我要<br>投稿 |
| 9  | 1256       | 工程管理     | 查看   |           |          |
| Ò  | 共9条记录      |          |      | 积分<br>体系  |          |
|    |            |          |      |           | 用户       |
|    |            |          |      | 选择        | 指南       |

图 3-3

4.在打开的界面中,根据提示,逐项填写,进行案例投 稿,如图 3-4;

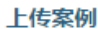

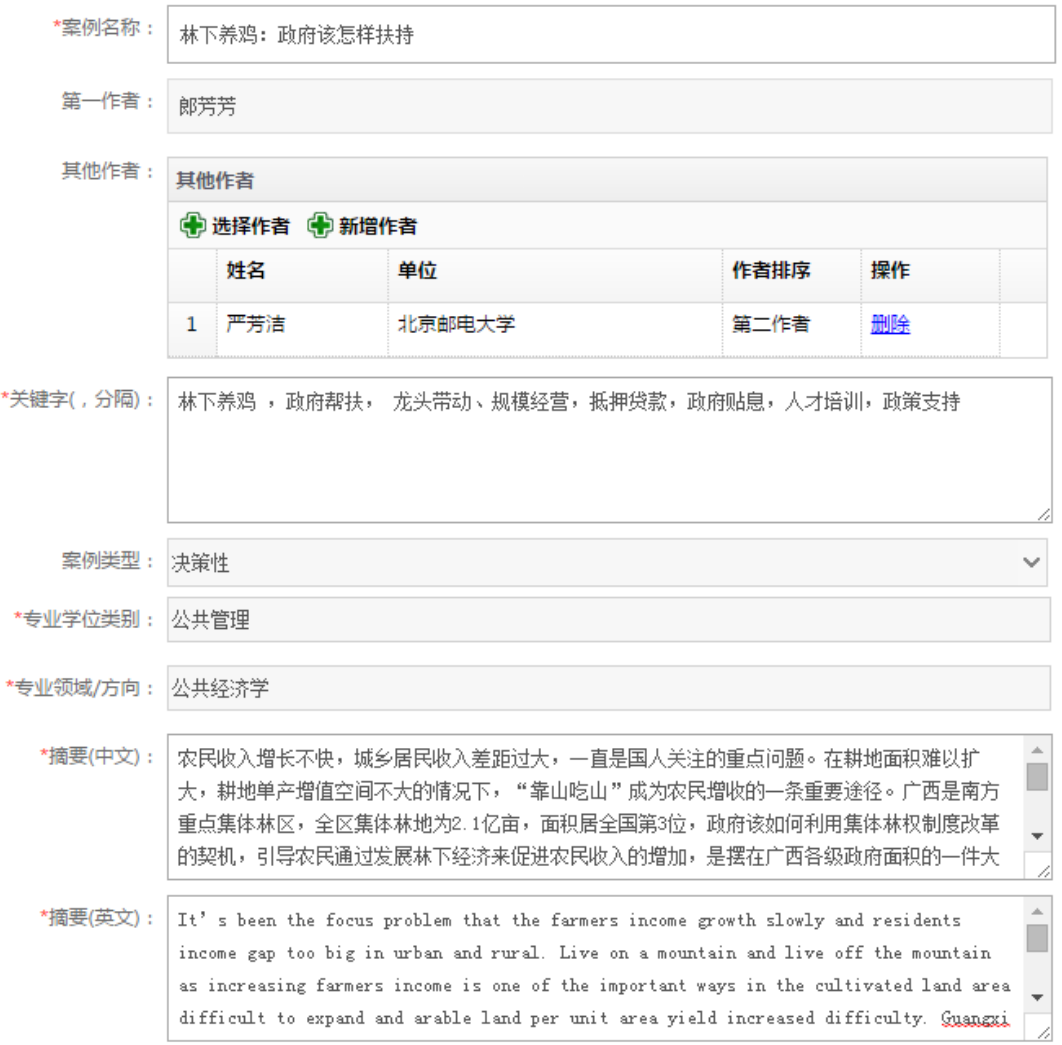

**说明:**

(1)带\*的信息项为必填内容。

(2)第一作者默认为当前上传案例的作者。

(3)点击<sup>65选择作者,可添加案例中心的作者为二、三、</sup> 四、五作者;被添加者若是教师,请先注册成为教师会员; 被添加者若是学生,请先注册成为个人会员,并进入个人中 心完善信息。

(4)先选择"专业学位类别"再选择"专业领域/方向", 一个案例只能属于一个专业学位类别,可以属于多个专业领 域/方向。

(5)"案例正文"和"案例说明书"为必填内容且只允 许上传一个文件,"案例附件"为选填内容且最多可上传三 个文件,"加分项"为选填内容,评审时企业授权书可作为 加分依据。

5.点击【保存】按钮保存案例信息,此时案例状态为"未 提交",作者可以随时修改案例状态为"未提交"的案例, 如图 3-5;

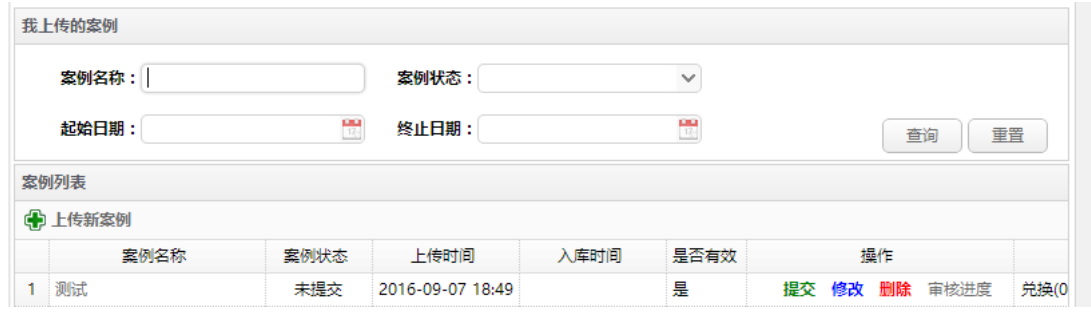

图 3-5

6.点击【提交】按钮,同意版权授权书,确认提交,完

# 成案例投稿;提交后可点击【审核进度】按钮,查看审核进 度,如图 3-6。

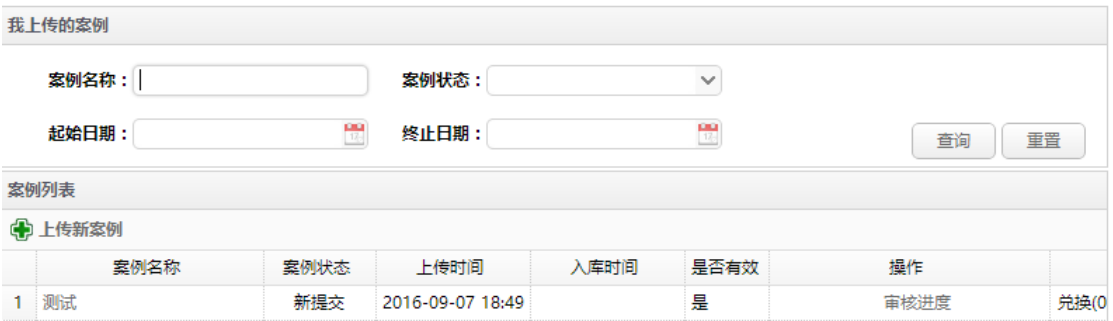

图 3-6

四、案例投稿后续事项

**(一)案例修改**

作者可以随时查看案例的审核进度。案例提交后会及时 交由专家评审,若需要修改,作者可通过【个人中心】中的 【业务提醒】栏目或【我的案例修改任务】栏目进行修改, 如图 4-1。

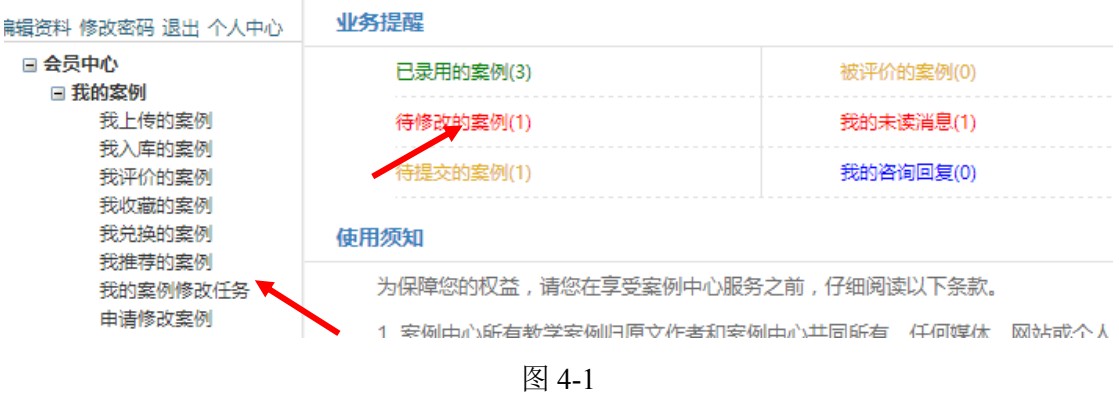

#### **(二)案例入库证书打印**

作者上传的案例入库之后,作者可以查看、保存和打印 入库证书。点击【我入库的案例】或【已录用案例】操作栏, 进入后点击【打印入库证书】按钮,弹出入库案例证书界面, 鼠标右键点击入库证书, 选择"另存为"可以保存入库证书 电子版,选择"打印"可以打印该入库证书,如图 4-2。

| 扁镘资料 修改密码 退出 个人中心 | 业务提醒                            |               |  |  |  |
|-------------------|---------------------------------|---------------|--|--|--|
| □ 会员中心<br>□ 我的客例  | 已录用的案例(3)                       | 被评价的案例(0)     |  |  |  |
| 我上传的案例<br>我入库的案例  | 待修改的案例(1)                       | 我的未读消息(1)     |  |  |  |
| 我评价的意义<br>我收藏的案例  | 待提交的案例(1)                       | 我的咨询回复(0)     |  |  |  |
| 我兑换的案例<br>我推荐的案例  | 体用须知                            |               |  |  |  |
| 我的案例修改仟务          | 为保障您的权益,请您在享受案例中心服务之前,仔细阅读以下条款。 |               |  |  |  |
| 申请修改案例            | 1. 安例由心所有教学安例归原立作者和安例由心共同所有。    | 任何姓从<br>网站武个人 |  |  |  |

图 4-2

# **(三)维护银行卡信息**

当作者提交案例时,如果银行卡信息不完整,系统会提 醒作者维护银行卡信息,便于案例入库后接收案例稿酬。如 果银行卡信息变更,请及时更新银行卡信息。点击【维护银 行卡信息】,进入银行卡信息填写界面,如图 4-3。

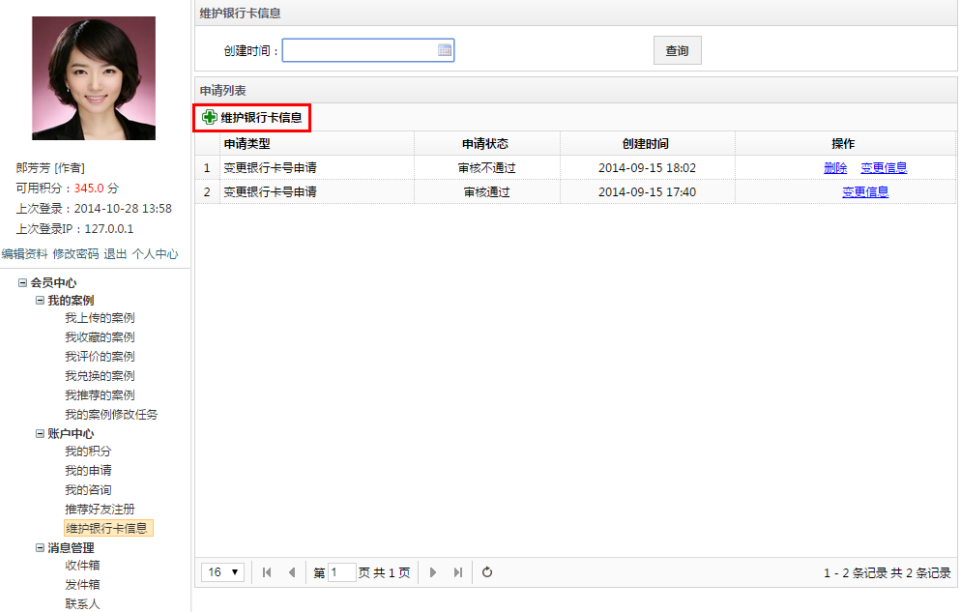

图 4-3

#### **说明:**

(1)维护银行卡信息需上传手持银行卡照,需保证持 卡人的五官及银行卡的信息清晰可见。

(2)作者会员第一次维护银行卡信息即上传银行卡信 息,经审核通过后信息生效。

(3)如果银行卡信息变更,点击【维护银行卡信息】 按钮可以申请变更。填写变更后的银行卡信息,点击【提交】, 经管理员审核通过,银行卡信息变更生效。